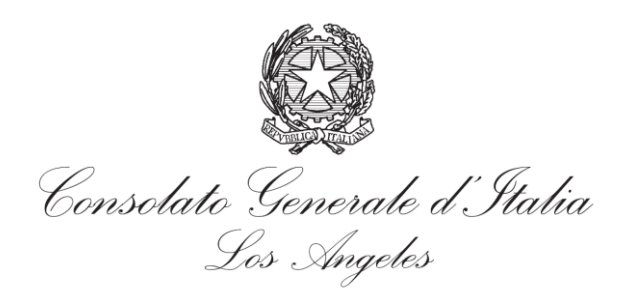

# **A Step-by-Step guide to create a NEW USER account and make an appointment with the Consulate General of Italy in Los Angeles using Prenota OnLine (On-Line Appointment).**

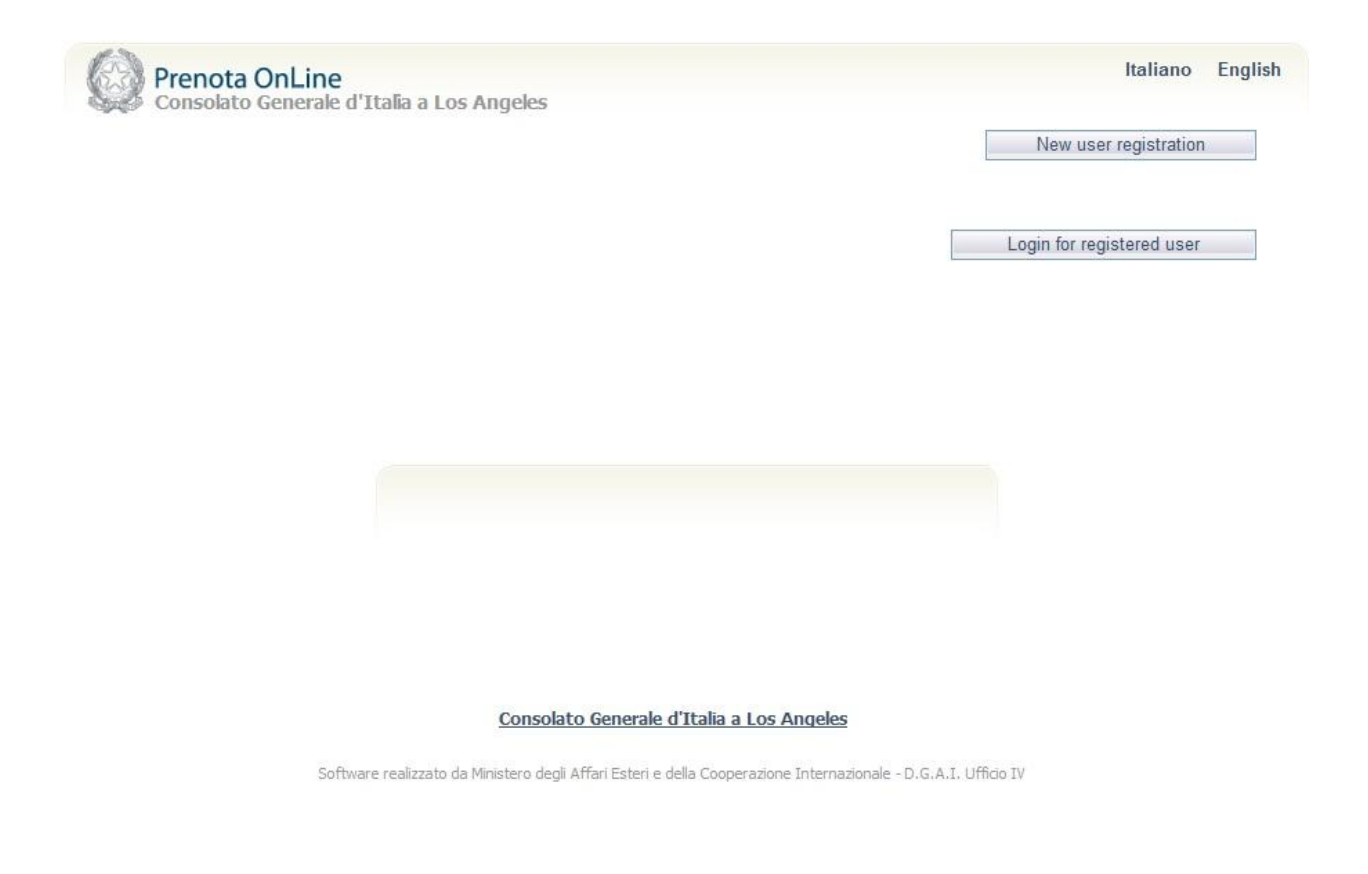

Go to "Prenota online" (online appointment booking service) to register as a new user. Click on the following link (this screen will open):

<https://prenotaonline.esteri.it/Login.aspx?ReturnUrl=%2fdefault.aspx&cidsede=100034>

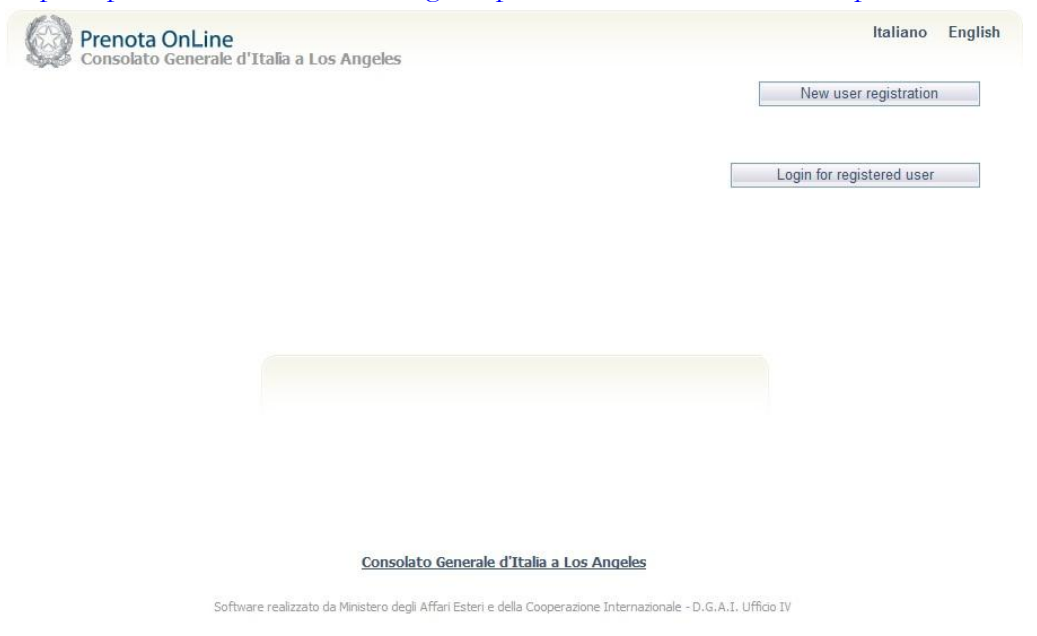

English is our default language but it may be changed into Italian.

- 1. Click on the button labeled "**New User Registration**"
- **2.** Fill in the form that appears below:

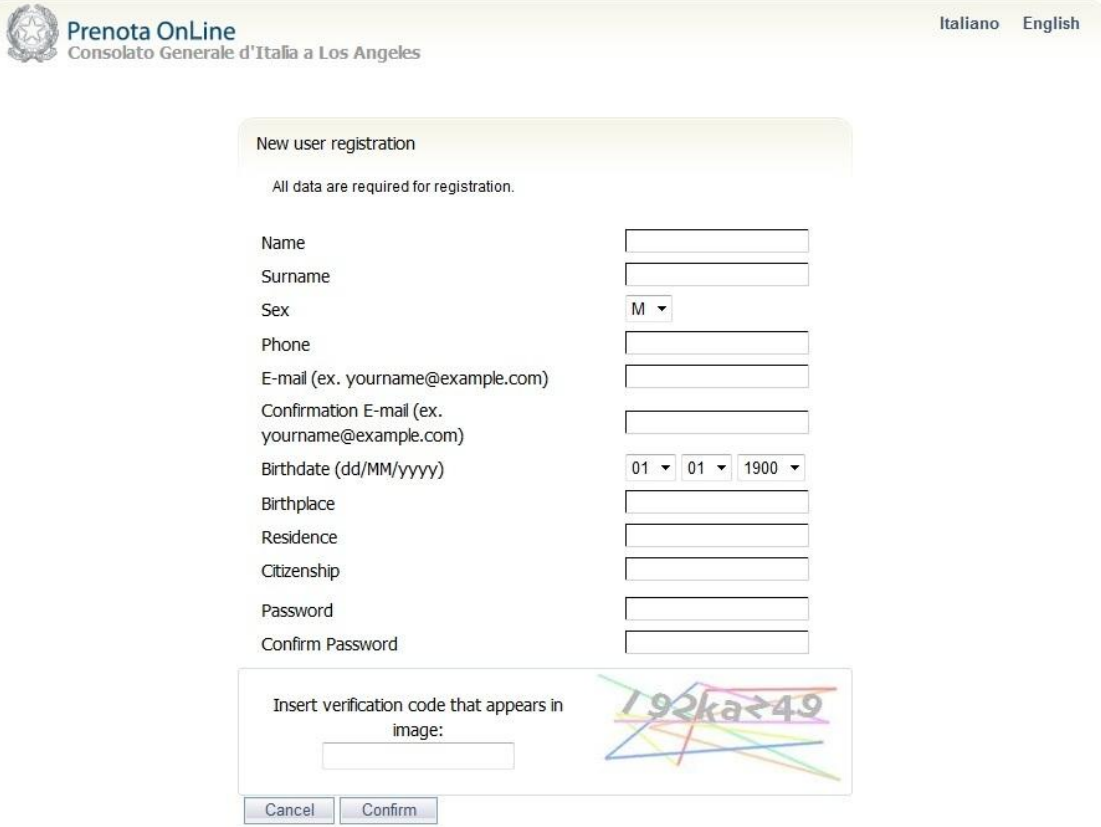

**\*\*\*NOTE: Do not forget to fill in the verification code.\*\*\***

3. Once the form is completed you will see a screen that states your registration has been successful.

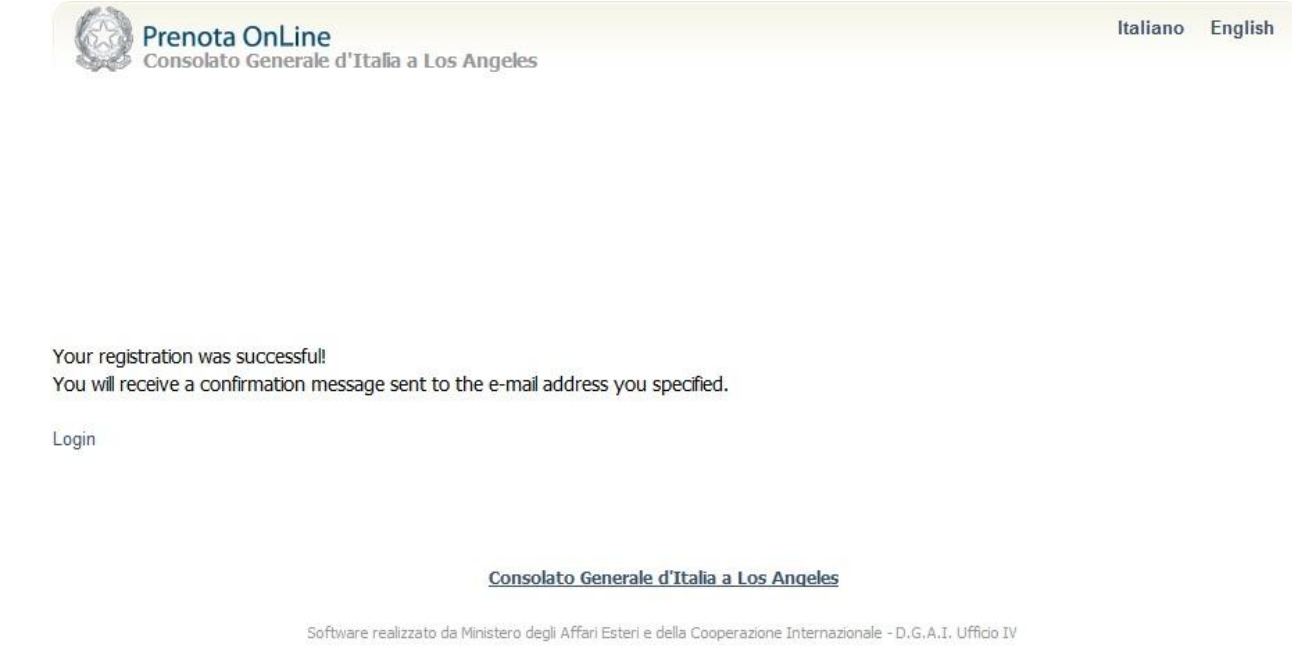

4. An email will be sent to the email address you used to register (please check and confirm you received the email). If you **do not** find it in your inbox, please check your junk/spam mail and add it to your "safe list", allowing messages to enter directly into your inbox. This step is to verify the email you used to register and confirm your identity. YOU MUST DO THIS STEP TO BE ALLOWED TO RE-ENTER THE SYSTEM and make your appointment. If you have not confirmed your registration you will be receiving this message when you try to log on to "Prenota

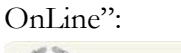

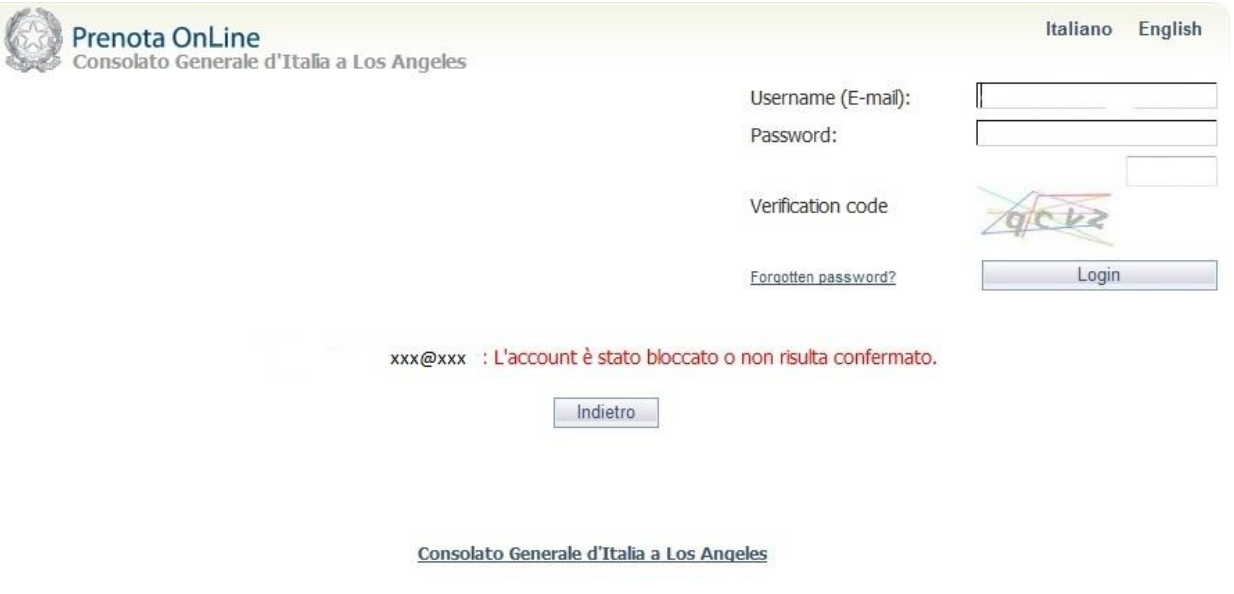

Software realizzato da Ministero degli Affari Esteri e della Cooperazione Internazionale -D.G.A.I. Ufficio IV

The email you will receive will look like this:

From: noReply\_pol@esteri.it [mailto:noReply\_pol@esteri.it] Sent: Wednesday, April 22, 2015 3:09 PM To: Subject: Consolato Generale d'Italia a Los Angeles

Dear

In order to complete the procedure of activation it is necessary to CLICK HERE; if for any reason the link should not be working, please copy and paste the following link into the address bar of your browser: https://prenotaonline.esteri.it/login.aspx?cidsede=100034&user=elisabetta.mauri@esteri.it&ak=48n4qk&ReturnUrl=%2f%2fDefault.aspx Your activated access credentials are the following: usemame: xxx@xxx password: xxxxxxxxx

While thanking for the kind cooperation, we send our best regards. Consolato Generale d'Italia a Los Angeles

When you click on the "**CLICK HERE**" link, it will send you to the initial homepage of the Prenota OnLine system.

Prenota OnLine Consolato Generale d'Italia a Los Angeles

New user registration

Italiano English

Login for registered user

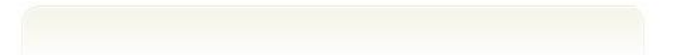

Consolato Generale d'Italia a Los Angeles

Software realizzato da Ministero degli Affari Esteri e della Cooperazione Internazionale - D.G.A.I. Ufficio IV

5. At this point you will need to click on "**Login for Registered User**". Insert your **Username** (email address used to create account) + **password** (created by you during the initial phase) + the **verification code**. The code may be tricky and you may need to try a few times before successfully entering the system.

6. When logged on you will see the following

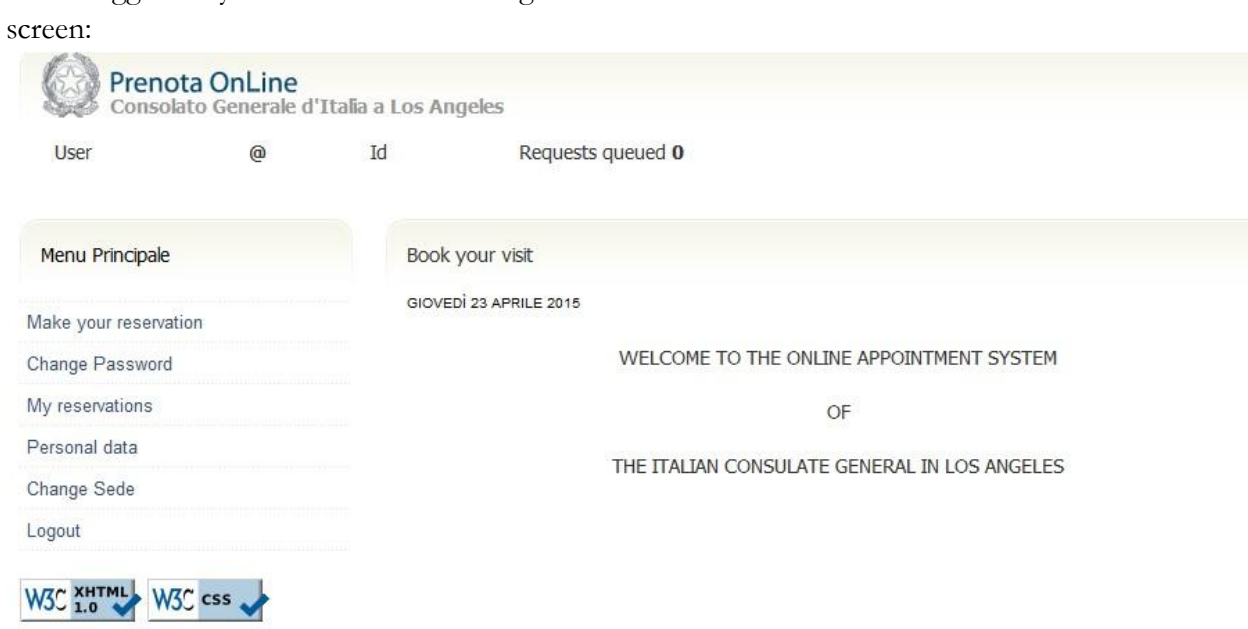

7. Pick the "**Make your reservation**" tab which will open the list of services you can choose from for making appointments through this system. The page will look as follows:

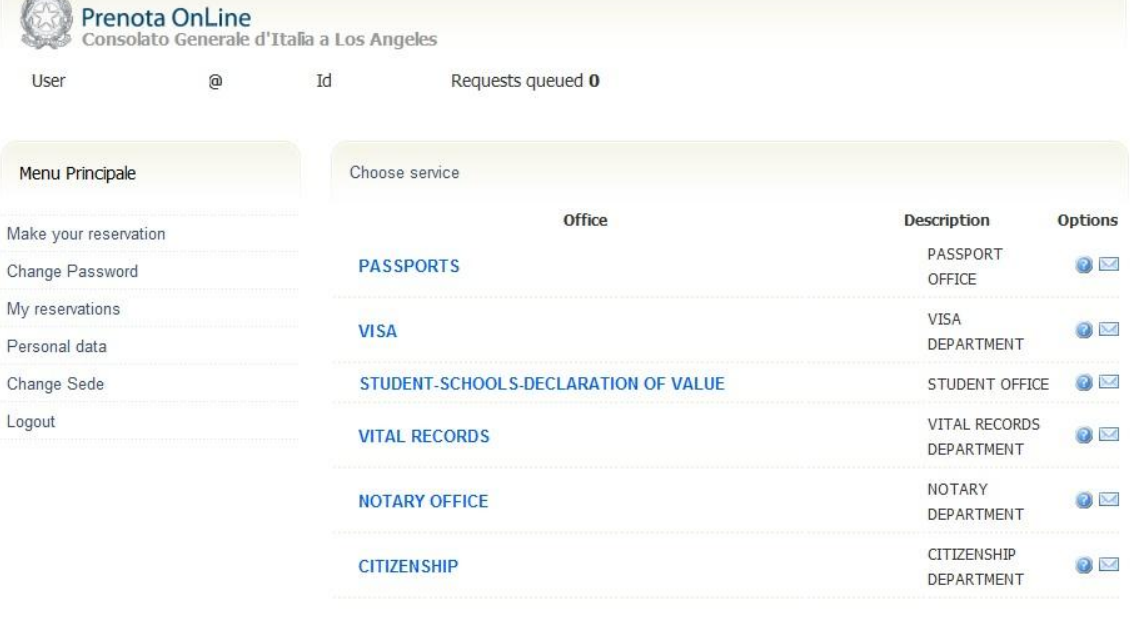

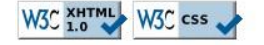

Please note that by pressing the '?' icon you can go directly to the specific department you are inquiring about on our Consulate General of Italy"s homepage; by clicking the envelope icon you can write an email to that specific department if you have any questions, in need of clarifications or concerns.

\*

8. Click on the service you need to make an appointment for. In this example, we will use the passport service and the following page will appear:

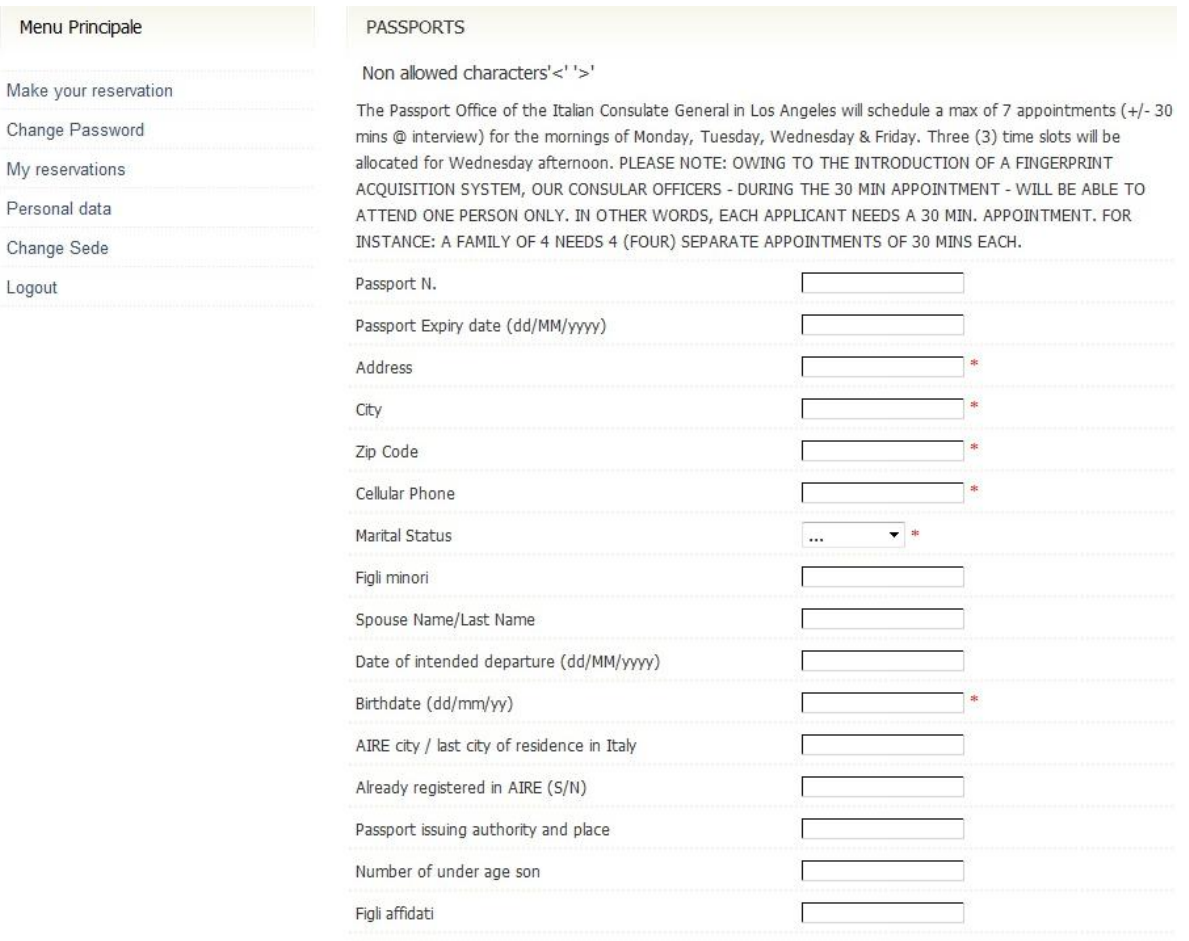

- 9. Fill in the fields requested. The fields that are with the red asterisk  $(*)$  are MANDATORY to complete the appointment making process. The other fields are not mandatory and may be left blank if you are not certain on what to write or how to fill them in.
- 10. The system will then automatically open a calendar to the month of the first available appointment.

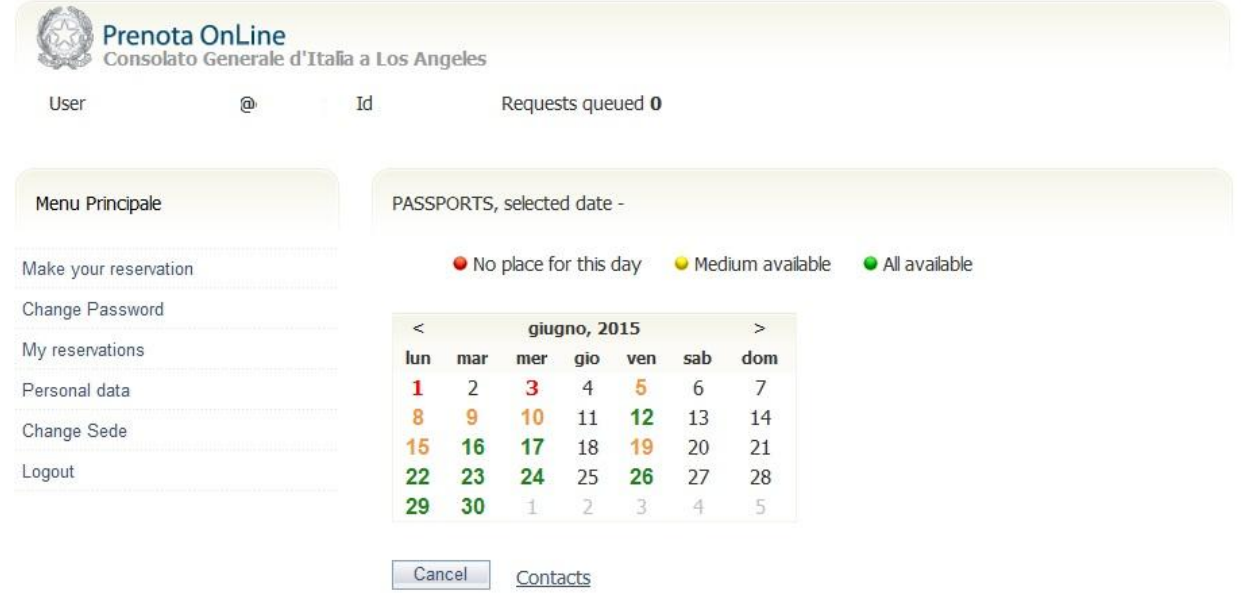

On the calendar, you will see that the dates are color coded. As stated on the top of your screen: green for the days which all hour slots are still available, yellow/orange reflects days with some slots of availability remaining and red meaning there is no availability on that day.

11. We have picked as an example a date marked in yellow/orange with only some time slots still available. Pick the time slot that you desire for the appointment by clicking the right tab "**confirm**" that corresponds to the time you wish to come to the Consulate General.

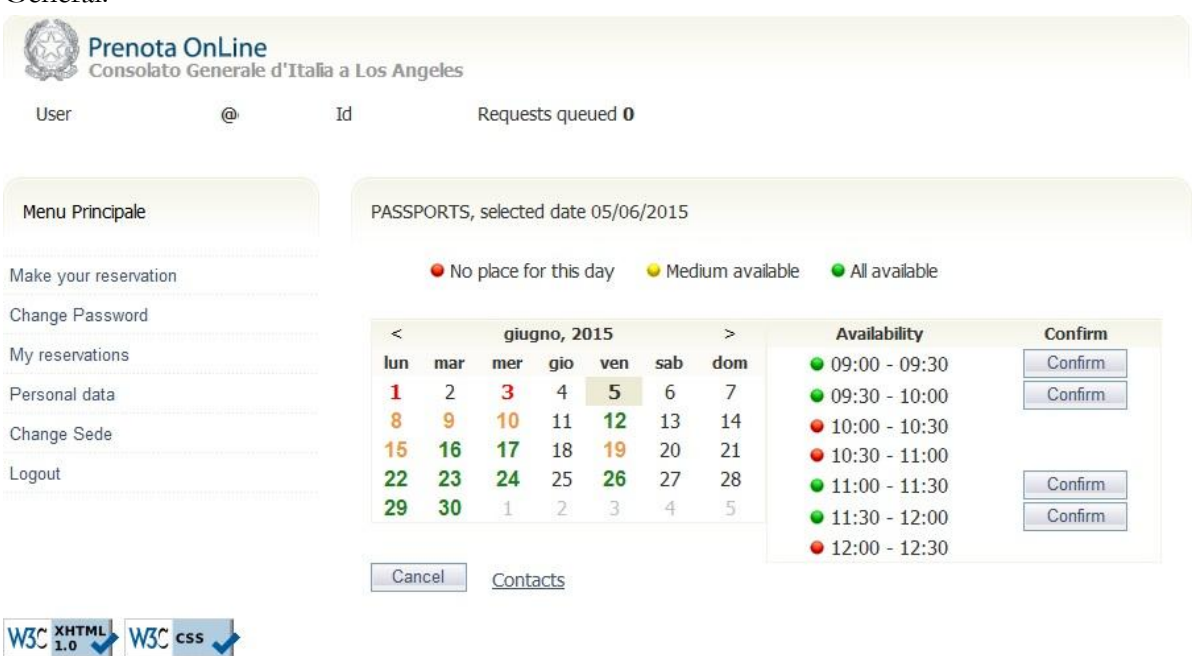

Once you have done so you will see the following screen where you must confirm the selection you have made.

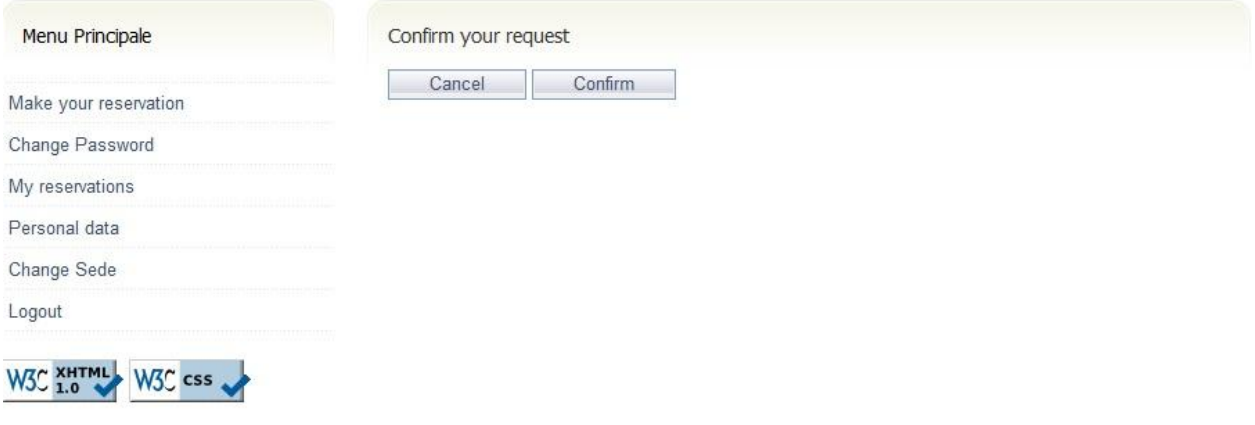

12. After clicking the "**confirm**" tab mentioned above, you will see the screen below which indicates: the service requested and appointment date and time. It also states that your request has been successful:

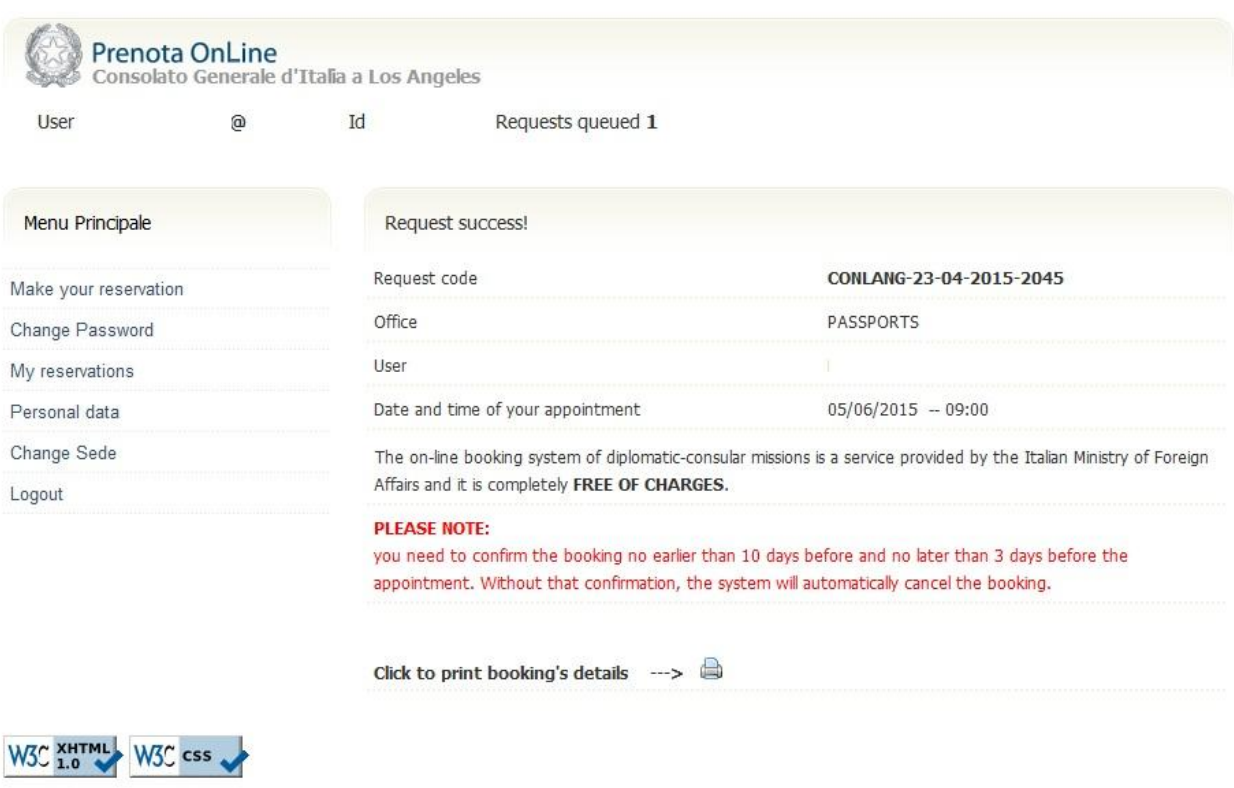

13. In addition, you will receive an email confirmation as follows:

From: noReply\_pol@esteri.it [mailto:noReply\_pol@esteri.it] Sent: Thursday, April 23, 2015 10:42 AM To: Subject: Consolato Generale d'Italia a Los Angeles - Prenota Online

## **Booking details**

Dear

please find herewith details of your appointment booked whit this office PASSPORTS: Re.: CONLANG-23-04-2015-2045 Date 05/06/2015 Time 09:00 **PLEASE NOTE:** you need to confirm the booking no earlier than 10 days before and no later than 3 days before the appointment. Without that confirmation, the system will automatically cancel the booking.

We thank you for using this service Kind regards. Consolato Generale d'Italia a Los Angeles As the message clearly says **you need to confirm the booking no earlier than 10 days before and no later than 3 days before the appointment. Without that confirmation, the system will automatically cancel the booking**

14. PLEASE NOTE - VERY IMPORTANT! 10 days before your appointment you will receive a reminder email from the system to confirm the appointment you have made. You have 7 days to do so once you received the email. If within 3 days of your appointment you have not confirmed it your appointment **will be canceled automatically** by the system and another person will be able to occupy your time slot. The email you will receive will be bilingual (English and Italian) with the following message:

#### **Prenota Online - Appuntamento da confermare**

#### *Gentile utente,*

*le ricordiamo che da oggi è possibile confermare l'appuntamento da lei fissato per il* **07/04/2015***; per procedere con la conferma accedere a [Prenota Online](https://prenotaonline.esteri.it/login.aspx?cidsede=100034&returnUrl=//) e, nella scheda 'Lista appuntamenti', cliccare sul simbolo verde presente accanto alla prenotazione.*

*L'appuntamento deve essere confermato entro e non oltre il* **04/04/2015***, pena l'annullamento automatico della prenotazione.*

*Cordiali saluti.* 

*Prenota Online - Ministero degli Affari Esteri e della Cooperazione Internazionale.*

### **Online Booking - Appointment to be confirmed**

*Dear Applicant, We wish to remind you that from today you can confirm the appointment you requested for xx/xx/20xx. To confirm your booking, please go to [Online Booking](https://prenotaonline.esteri.it/login.aspx?cidsede=100034&returnUrl=//) and click on the green symbol next to the booking in 'My reservations'. Failure to confirm the appointment by*  $x \times x / x \times x / 20x \times$  *will result in the automatic cancellation of the booking.*

*Kind Regards,*

*Online Booking - Ministry of Foreign Affairs and International Cooperation*

\*\*\* If you do not receive the above email you may log into the system as already discussed in point #7 and confirm the appointment directly. **PLEASE NOTE** this option is **ONLY available 10 days to 7 days prior to your appointment date\*\*\***